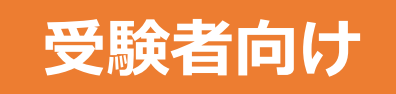

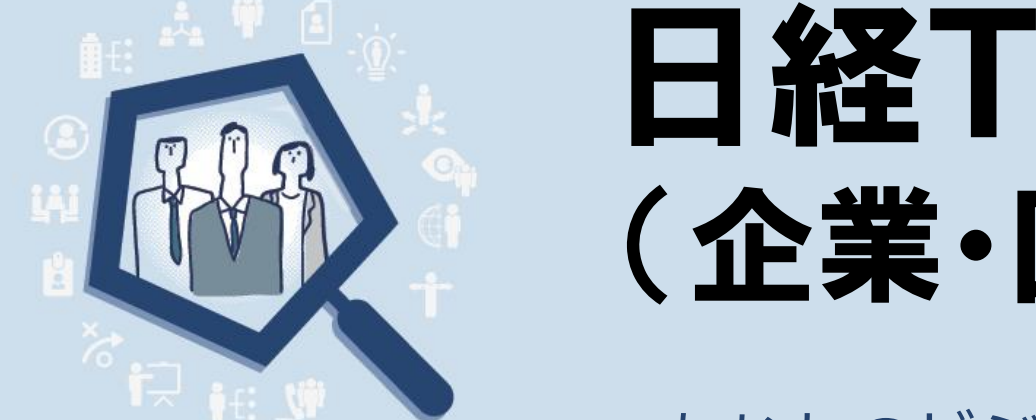

# 日経TEST 受験ガイド (企業・団体試験 Web受験)

~あなたのビジネス力のベースを測り、アップさせる~

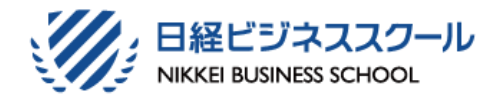

(2023年2月20日 Ver.1.1)

ⒸNikkei Inc.

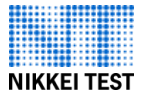

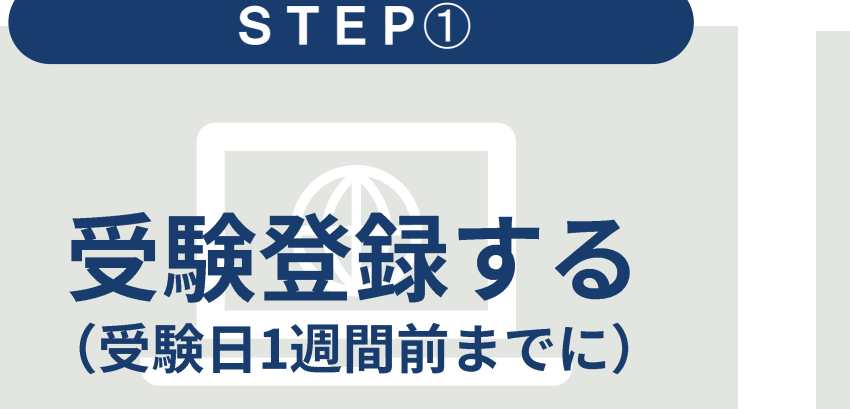

- 人事部門からのEメールに記載 • されたURLから「受験登録」 をします。 (最初に、試験システムExcert のIDを取得します。)

### STEP②

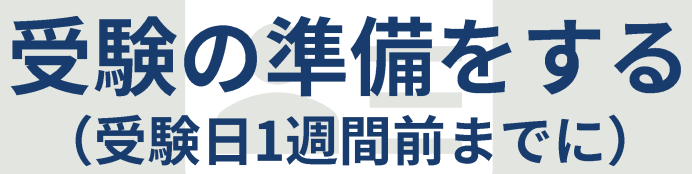

- 当日使うPCで、受験システムが 動作するかチェックします
- 受験環境や、本人確認書類を用 • 意します。
- 試験システムExcertにログイン し、登録内容・予約情報を確認 します。

## STEP③

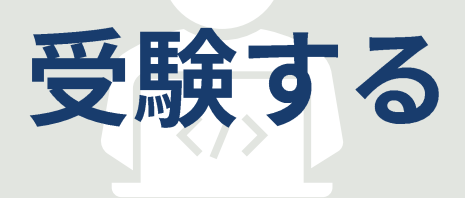

- 本人確認書類を用意して、試 験システムExcertにログイン。 試験監督官の指示に従って受 験開始します。
- 何かあったら、日経TEST試験 運営センターへ 050 (3091) 3550

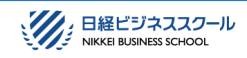

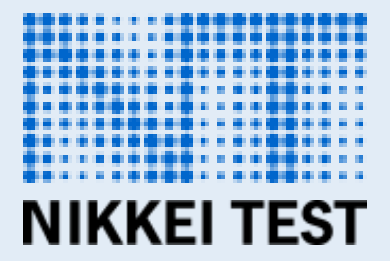

# **STEP1 受験登録する**

## **※受験日の1週間前までに受験登録をすませてください。**

**受験の枠は常に変動しています。なるべく早めに受験登録を済ませましょう。**

#### **も Excert**

ログイン

#### 第28回 (2022年) 日経TEST全国一斉試験

日経TESTは日本経済新聞社と日本経済研究センターが主催するテストで、正式名称を「日経経済知力テスト」とい います。TESTは経済知力テストを英訳した「Test of Economic Sense and Thinking」の略称です。 ダーを目指す人材に求められる必須の能力です。

日経TESTは、ピジネスの世界に入ろうとしている人々から、ピジネスの世界で既に活躍中の方々まで、ピジネスに 携わるすべての人々を対象に、経済知力がどの程度備わっているかを測ります。特に若い方にとっては、次代のビジ ネスリーダーになるための最初のステップと位置づけられるテストです。

以下の案内を確認のうえ、最下部の「時間枠を選択」より受験日時の予約を行ってください。 ※予約済みの方は右上の「ログイン」から予約ページへ移動してください。

(ログイン済みの場合は右上の氏名をクリック→「申込み履歴」から進んでください)

#### (1) 予約にあたっての注意事項

【予約を取得する際の注意事項】 ・申込期間は 2022年9月1日(木)0時 ~ 10月14日(金)17:00 までです。 ・時間枠に表記の時間は受付可能な時間です。 例:10:00 (待機開始) ~10:15 (試験開始) ※締切日周辺は混雑が予想されますので早めの日程の予約をお勧めいたします。

【予約を変更・キャンセルする際の注意事項】 - 予約済みの日程の変更は、マイページ上より 2022年10月14日(金)17:00 まで可能です。 中込完了後の予約キャンセル、受験料の返金、次開催への繰り越しは出来かねます。

#### (2) 受験に際して必ずご準備いただくもの

利用規約 プライバシーポリシー 特定商取引に基づく表記 よくある質問

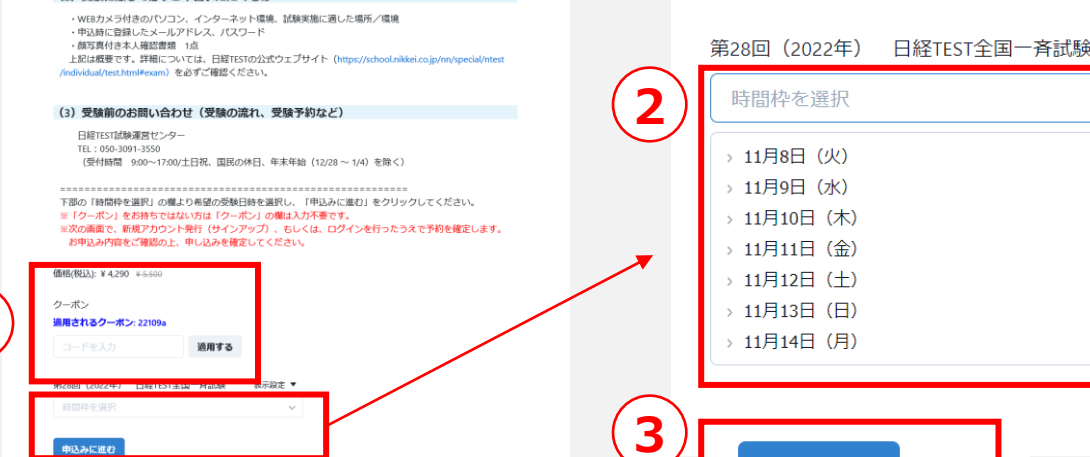

C 2022 DataM

申込みに進む

**▶会社の教育の担当者から案内されたURLにアクセスし ます。**

#### **①[適用する ]ボタンはクリックしないでください。表示された 画面には、貴社のクーポンがあらかじめ適用されています 注意!**

• [適用する ]ボタンをクリックすると、クーポンの適用が外れてしま います。その場合は画面を閉じ、もう一度案内されたURLをク リックしてください。

#### **② [時間枠を選択 ]の欄で、受験を希望する日時・受付時 間を選択します**

#### **注意!**

表示設定 ▼

- 会社の教育担当者から、受験日時の指定がある場合は、その 案内に従って、受験日時を選択してください。
- 受験登録は、受験希望日の 7日前の13時が期限です。いっ たん登録した受験日時の変更も、その期限まで可能です。な お、受験の予約状況は常に変動しており、枠が埋まることがあ ります。期限に関わらず、早めの受験予約をお願いします。

**③選択したら、「申込みに進む」 をクリックします。**

**1**

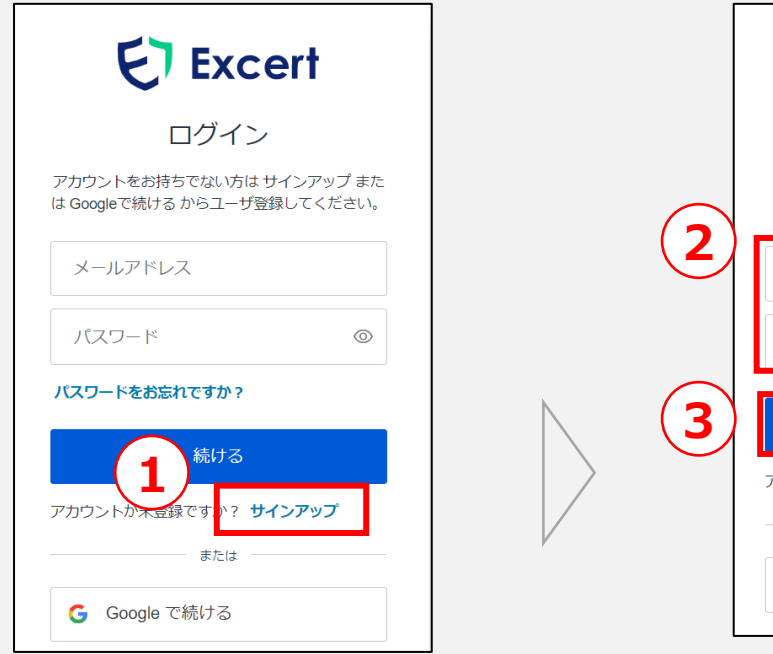

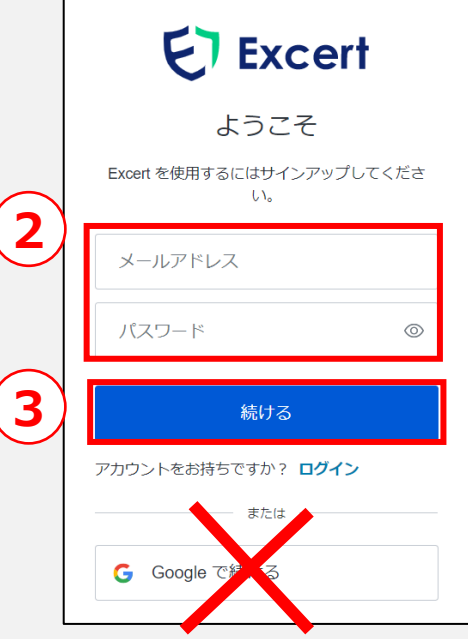

**▶試験システム (Excert エクサート )へログインします。 初めての方は、アカウントを作成してください。 ①「サインアップ」をクリックします ②メールアドレス・パスワードを入力します メールアドレス:利用できるメールアドレスを入力します パスワード:パスワードの条件 ✓長さ 8文字以上 ✓次のうち少なくとも 3種類を含める ✓小文字( a - z ) ✓大文字( A - Z ) ✓数字( 0 - 9 ) ✓特殊文字(例:!@#%) ③「続ける」をクリックします**

## **※Googleで続ける は利用できません**

**※Googleで続けるで登録を進め、試験当日にログインできない場合、予 約や時間の変更、キャンセル、再受験、返金は一切お受けできません。必 ず、メールアドレスとパスワードを登録する方法で進めてください。**

**※登録が完了しましたら必ず、試験当日までに必ずシステムへログインし 受験予定・内容を確認してください、試験時にログインできない場合は受 験できません。**

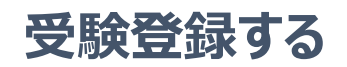

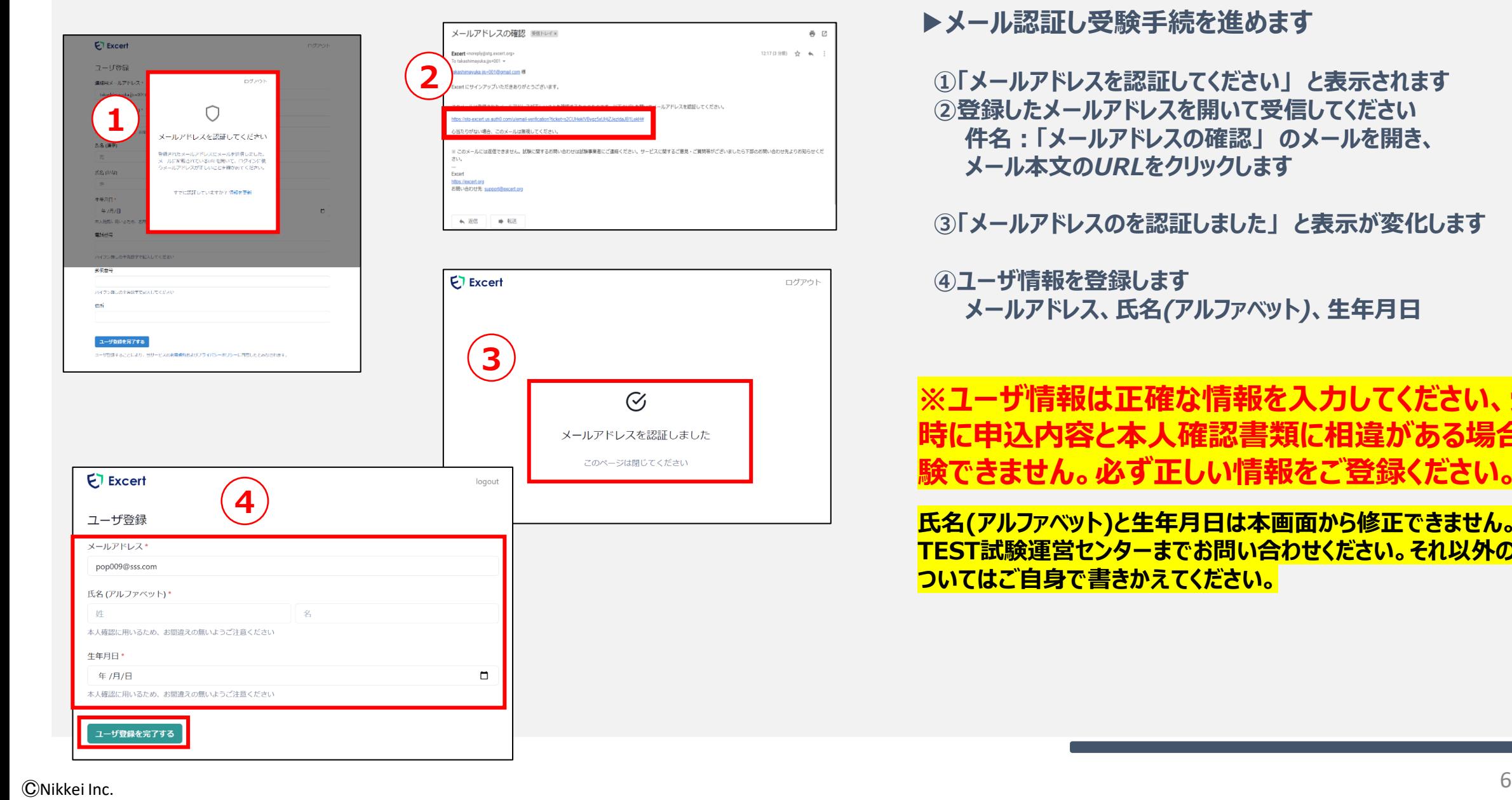

#### *▶メール認証し受験手続を進めます*

*①「メールアドレスを認証してください」 と表示されます ②登録したメールアドレスを開いて受信してください 件名:「メールアドレスの確認」 のメールを開き、 メール本文のURLをクリックします*

*③「メールアドレスのを認証しました」 と表示が変化します*

*④ユーザ情報を登録します メールアドレス、氏名(アルファベット)、生年月日*

*※ユーザ情報は正確な情報を入力してください、受験 時に申込内容と本人確認書類に相違がある場合は受 験できません。必ず正しい情報をご登録ください。*

**氏名(アルファベット)と生年月日は本画面から修正できません。日経 TEST試験運営センターまでお問い合わせください。それ以外の項目に ついてはご自身で書きかえてください。**

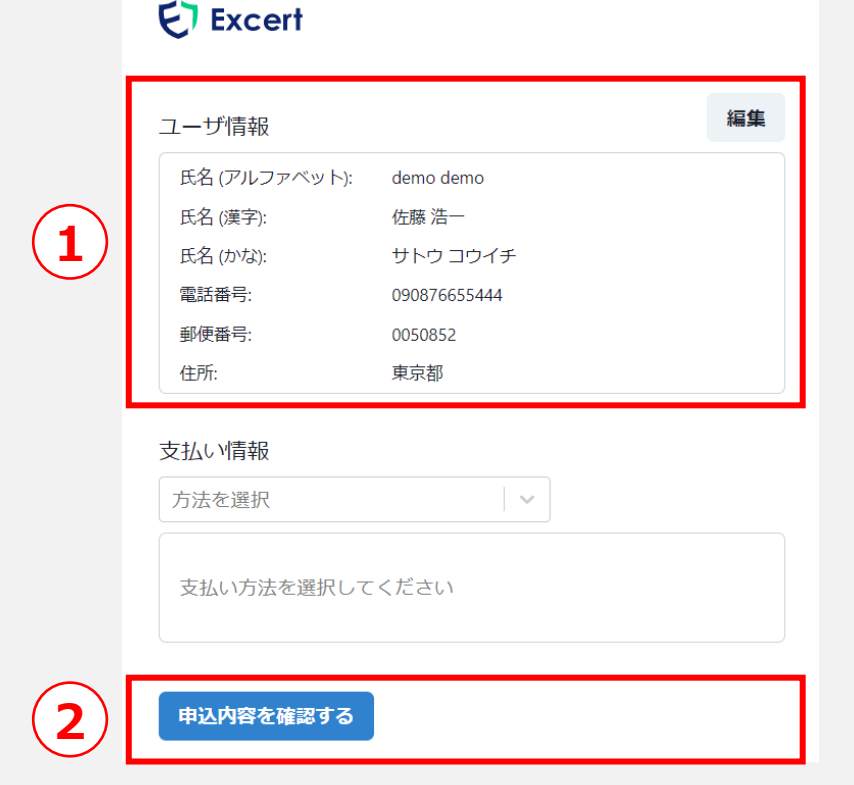

#### **▶登録内容を確認します**

**①登録内容をもう一度確認します**

**もし、登録した内容に相違がある場合は「編集」をクリックして修正してください**

**氏名(漢字)、(かな)、電話番号、郵便番号、住所を修正できます 修正後、「申込内容を確認する」をクリックします**

**※ユーザ情報は正確な情報を入力してください。 受験当日に申込内容と本人確認書類に相違がある場合は 受験できません。必ず正しい情報をご登録ください。 ※氏名(アルファベット)と生年月日は修正できません。修正が必要な場合は 日経TEST試験運営センターまでお問い合わせください。**

**②登録が完了しましたら「申込内容を確認する」をクリックします**

#### **F** Excert

申込内容の確認

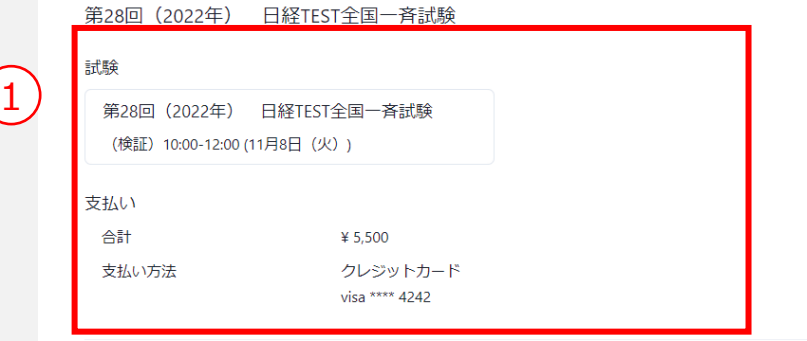

■お手元に6ケタのキャンペーン番号がある方はご入力ください (任意)

■個人情報の取り扱いについて:1.日本経済新聞社、日本経済研究センター、日経TEST 事務局、日経TEST試験 運営センターは、申込者等の個人情報を「日本経済新聞社の個人情報の取り扱いについての考え方」 (https://www.nikkei.co.jp/nikkeiinfo/privacy/about.html)に基づき適切に管理·利用します。2. お預かりした 個人情報は、受験料の収受、日経TESTの受験履歴の管理、お問い合わせ対応、および前述の目的達成のための電 話・メールなどでの連絡など、当テストの実施・遂行のために利用するほか、個人が特定されない形で当テストの 運営と質の改善のために利用します。また日本経済新聞社および日経グループの各種ご案内(商品情報、イベン ト、アンケート等)のために利用する場合もあります。3. 日本経済新聞社または日本経済研究センターは、前述 の利用目的達成のために必要な範囲内において、個人情報の適切な取り扱いに関する契約を締結したうえで、個人 情報の取り扱い業務を第三者に委託する場合があります。4.個人情報の開示、訂正、追加、削除、利用の停止ま たは消去を希望される場合は、日経TEST 事務局までお問い合わせください。\*

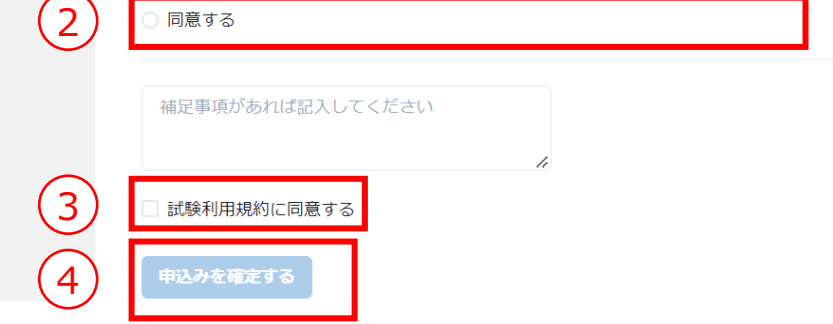

#### **▶登録内容を確認し申込を確定します**

**①受験日時を確認します**

#### **②個人情報の取り扱いについて確認してください** 同意できる方は〇にチェックをいれてください

#### **③試験利用規約をクリックして内容を確認し、同意できる方はチェックボックス □にチェックを入れてください**

※試験利用規約にマウスカーソルを移動してクリックしてください。 利用規約が表示されます。

※同意いただけないただけない場合は申込できません

#### **④お申込み内容に相違がない方は「申込みを確定する」をクリックしてください**

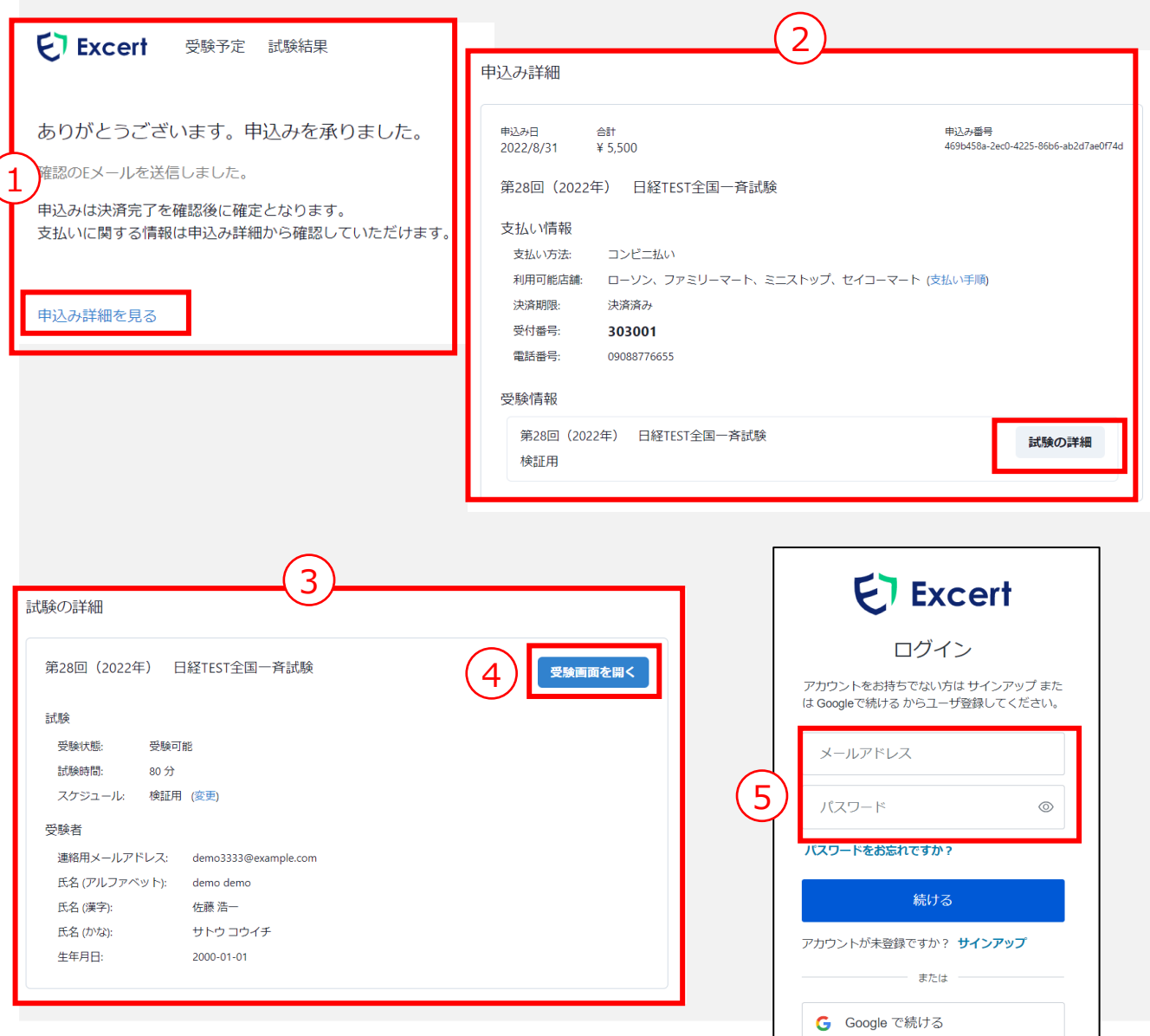

**▶申込詳細・試験の詳細 ①「ありがとうございます。申込を承りました」 と表示されましたら申込完了です**

#### **②申込詳細を見る をクリックすると詳細を確認できます ‐お申込みした試験内容 ‐受験情報**

#### **③試験の詳細 をクリックすると試験情報を確認できます ‐試験の概要 ‐受験者情報**

**④試験当日は「受験画面を開く」をクリックして試験監督官 と接続します ※予約した時間まではクリックできません**

**⑤予約内容はログインしマイページで確認できます <https://excert.org/>**

 $\mathbb{C}% ^{n}\left( \mathbb{Z}^{\Sigma\left( 1\right) }\right)$ Nikkei Inc.  $\mathbb{S}^{n}$ 

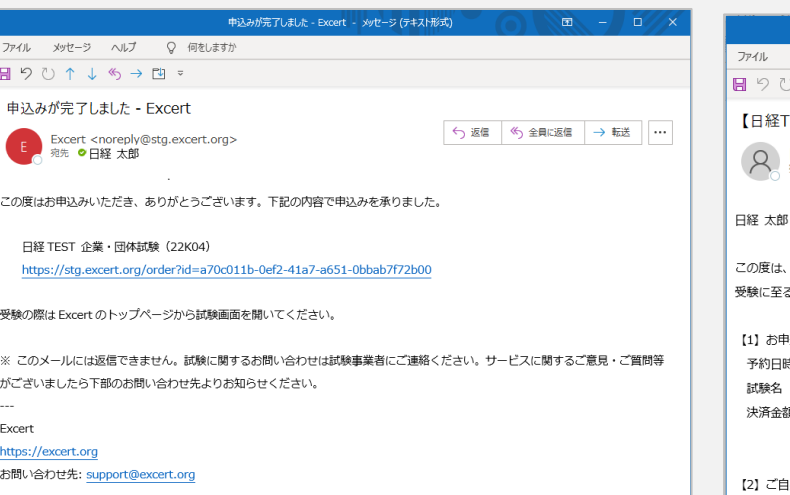

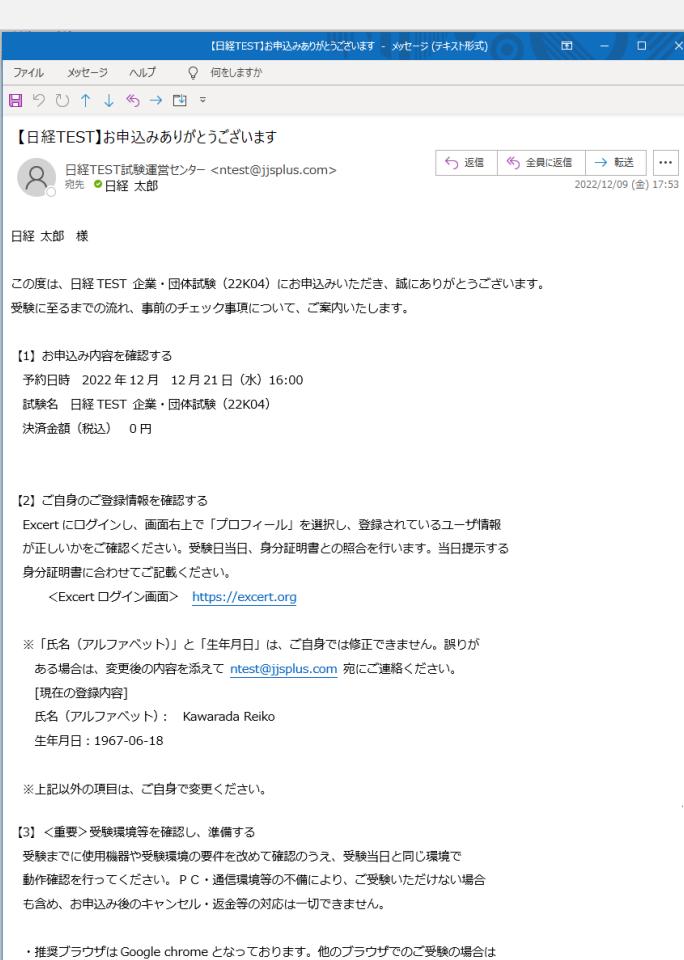

動作を保証しかねますので予めご了承ください。

のケースが散見されておりますのでご注意ください。

・会社のネットワークをご使用の場合、セキュリティの関係で「画面共有」ができない等

**▶メールの確認 申し込みが完了すると、2通のメールが届きます**

**①件名 「申込が完了しました」**

**②件名 「【日経TEST】 お申込みありがとうございます」** -申込日時 ‐登録内容 ‐受験環境 -試験当日の流れ

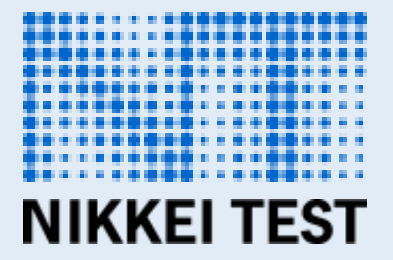

# **STEP2 受験の準備をする**

## **※受験日の1週間前までに、受験の準備をすませてください。**

## **受験の準備をする**

試験実施に関する大変重要なご案内となりますので必ず事前の確認と準備をお願いいたします。 試験当日に準備ができていない場合は受験が許可されずご受験いただけない場合もございますので事前の確認と準備をお願いいたします。

**ご受験の皆様に事前にご準備、用意いただくものは以下のとおりです。 事前の準備、動作チェックができていない場合、受験不可となります。 必ず試験当日までに資料に記載されている内容の準備をお願いします。**

**【受験者様にご用意いただくもの】 ①パソコン ②インターネット環境 ③Webカメラ ④マイク・スピーカー ⑤受験実施に適した場所**

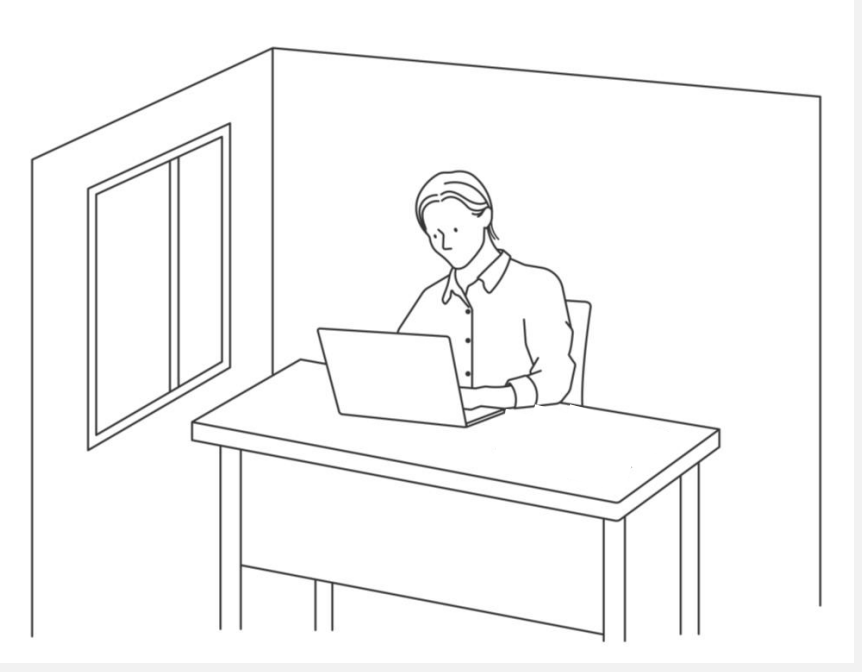

## **受験の準備をする**

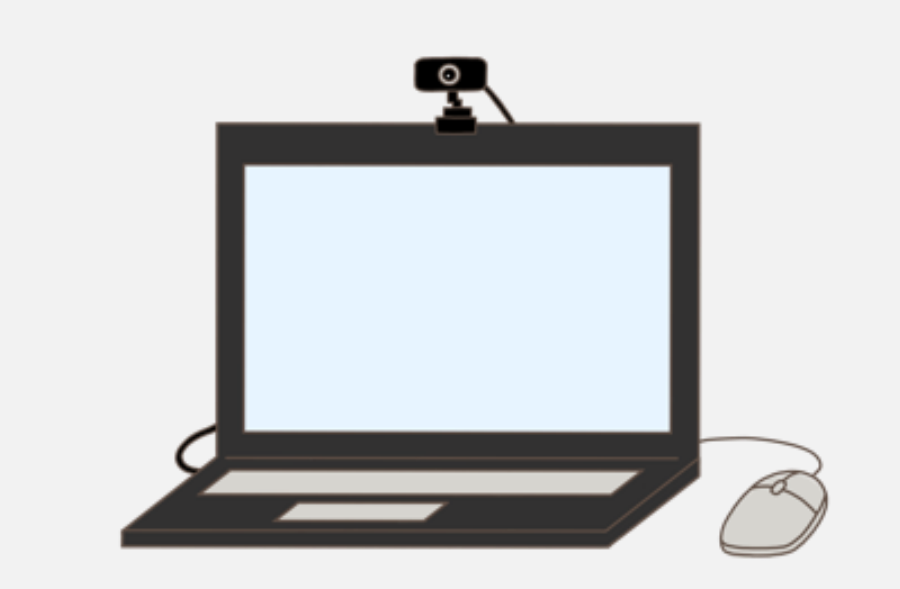

## **Webカメラ**

パソコン内蔵もしくは外付けのカメラをご用意ください 【10 fps、640x480 の最低解像度が必要です】

**※スマートフォン・携帯電話・一眼レフのカメラをWebカメラの 代用として利用することはできません**

## **パソコン本体(ノート型・デスクトップ型)**

試験が実施できるパソコンをご用意ください **※タブレット・スマートフォンでは受験できません ※ノートパソコンの場合、モニターは利用できません**

**インターネット環境**

上り下りともに2Mbps以上の環境をご用意ください 無線(Wi-Fi)・テザリングではなく、<mark>有線技術</mark>を推奨しています

※インターネット回線が不安定な場合は試験の中断、受験できない場合も ございますので事前の確認と環境の確保をお願いします。

## **マイク・スピーカー機能(パソコン内蔵・外付可)**

マイク:受験者様の音声を入力できること スピーカー:試験委員の音声が出力できること **※イヤホン・ヘッドセットは使用できません**

## **以下の条件を満たした場所をご準備ください**

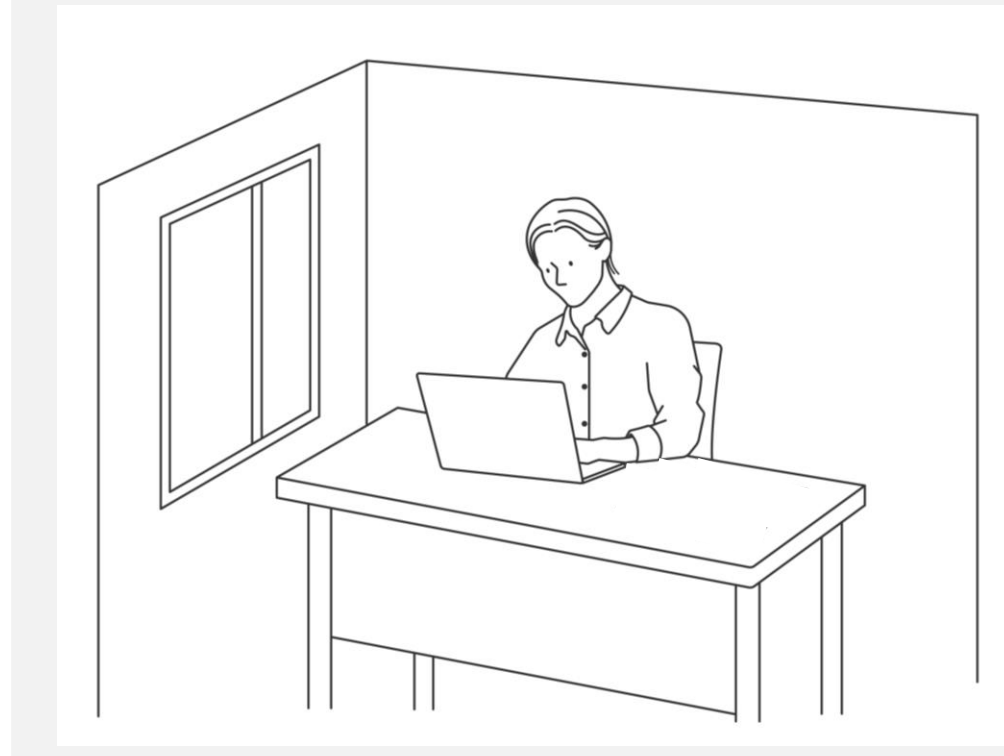

#### **機密性 …室内に他の人がいない環境をご用意ください**

・他人がカメラに映らない、音声が聞こえない場所をご用意ください。万が一、受験中 に第三者の方が入室した場合、音声が聞こえた場合は失格となります。<mark>公共施設、</mark> 飲食店、共有スペースでは受験できません。

**・カメラに他の人が映り込まない、かつ、マイクに他の人の声が入らないように間隔 や空間を確保してください。**

・カメラで受験者の動作や身分証明書、受験環境などが確認できるように適切な照 明を点灯してください。

**不正防止…実施エリア周辺は不要なものを全て取り除いてください**

・テキストや資料、カレンダー、ポスターを含めて受験実施に不適切なものは見える範 囲から全て取り外してください。

**・受付時にお部屋を360度カメラに映して確認します。試験に不要な物やプライ ベートなものはカメラに映らないよう事前に整理整頓してください。**

## **受験の準備をする**

## **以下のとおり卓上の整理をお願いします**

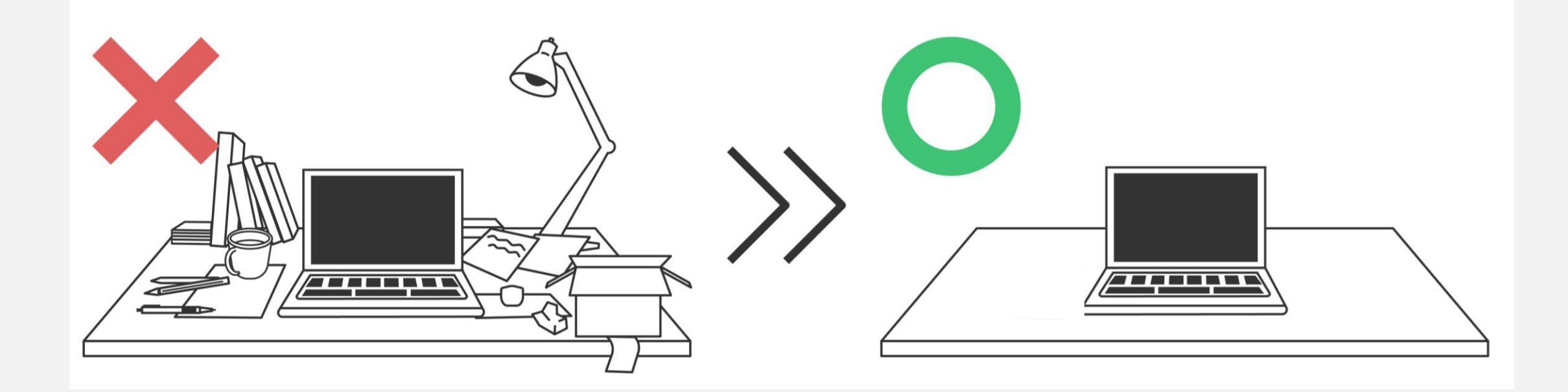

### **不正防止 ・・・卓上には持ち込みが許可された物以外置くことができません**

不正防止の観点から、卓上には許可された物以外置くことができませんので、上記イラストの通りご準備をお願いいたします。 机周辺も、不要なものはすべて取り外していただきますのでご準備をお願いいたします。

## **受験の準備をする**

# **試験を実施するパソコンからすべての項目の動作チェックを**

[動作チェックはこちら](https://exam.excert.org/check/)

**行ってください**(**<https://exam.excert.org/check/>)**

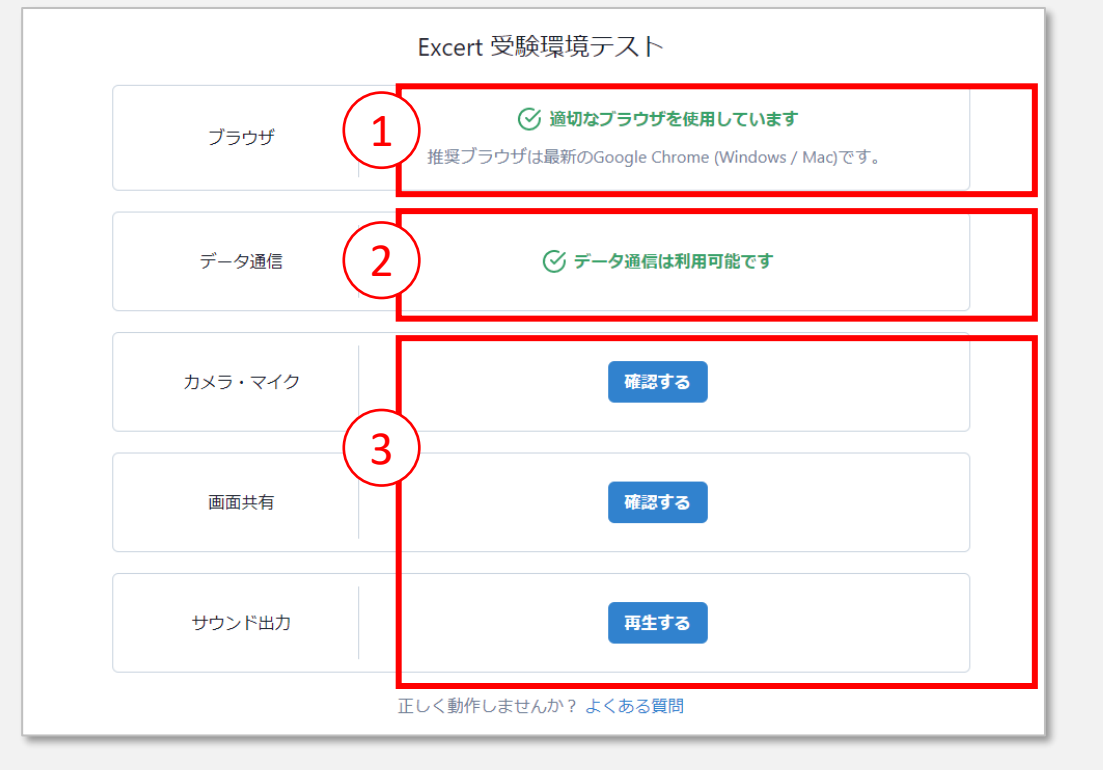

**①利用可能なブラウザであることをご確認ください Google chrome**

**上記のブラウザのみ利用できます、それ以外のブラウザは利用できません**

**②データ通信をご確認ください データ通信の利用可否を確認します**

#### **③カメラ・マイク・サウンド出力の動作をご確認ください**

**カメラ:カメラ映像が映っていることを確認ください ※画像が映らない場合、下向き▽から他のカメラを選択してください**

**マイク:マイクの音声ゲージが左右に動くことを確認ください ※マイクに向かって音声を発して動作していることを確認してください ※音声ゲージが動かない場合、他のマイクを下向き▽から選択してください**

**サウンド出力:「再生する」をクリックしてパソコンから音が鳴ることを確認してください**

**<受験にあたっての患止事項**><br>最**異は、またての禁止事項についたは下記のサイトをご確認ください**<br>地域: //xenosinative.co.jp/myseces/interviews nochineed CWpdf<br>https://considerative.org/inc. 17 を受験にもません。<br>- -花井随窓や実験の場所の広場会社を構作を指し、本に、後部の提示がない場合<br>- -花井随窓やまんは、東北は東北の高度の主体を指 **禁止事項・注意事項については下記のサイトをご確認ください** [https://school.nikkei.co.jp/nn/special/ntest/pdf/ntest\\_prohibited\\_CW.pdf](https://school.nikkei.co.jp/nn/special/ntest/pdf/ntest_prohibited_CW.pdf)

- ■以下の事項に該当する場合は受験できません。
- ・使用機器や受験環境が所定の要件を満たしていない場合
- ・本人確認書類の提示がない場合や条件を満たす本人確認書類の提示がない場合
- ・登録情報と本人確認書類の氏名、生年月日が一致していない場合
- ・試験開始時刻までに本人確認が開始されない場合
- ・試験開始時刻から15分以上経過しても試験が開始されない (試験開始ボタンが押されない) 場合
- ■以下の行為は、禁止します。 該当した場合(該当すると疑われる場合を含む)は失格となります。
- ・複数のアカウントを作成した場合
- ・受験申込を重複して行った場合
- ・監督者による本人確認と受験環境の確認が完了しない場合
- ・カメラに他の人が映り込んだ場合やマイクに他の人の声が入った場合
- ・所定の使用機器や持ち物以外を持込、使用した場合(デュアルディスプレイ、複数モニターは使用不可)
- ・Webページを閲覧した場合
- ・ブラウザ以外のアプリケーションを起動、利用した場合
- ・メモ書きなどの行為を行った場合
- ・飲食、喫煙した場合
- ・試験中に途中離席・退席(トイレ退席を含む)した場合
- ・試験中に会話した場合
- ・試験問題を含む試験に関して知りえた情報の複製、第三者への開示、漏えいした場合
- ・試験終了ボタンを押す前に画面を閉じた場合
- ・監督者の指示に従わない場合
- ・試験中に援助を受けた場合や与えた場合
- ・他の人の代わりに受験した場合
- ・その他、不正行為を行ったことが判明した場合や不正行為が疑われる行為が判明した場合

**注意事項**

#### **<受験にあたっての注意事項>**

- ・試験中はいかなる理由においても試験時間を延長する、一時的に止めることはできません
- ・試験中にカメラ角度や音声、共有されたパソコン画面の状態を監督者が音声で確認する場合がございます、その際に費やした時間は戻りません
- ・試験を途中で誤って終了、ブラウザを閉じる、電源が切れるなどで切断した場合はその時点で試験終了となり、再受験、再開はできません
- ・試験実施中に発生した災害、天災、火事などの場合は身の安全を確保する行動を優先してください
- ・万が一、インターネットなどの通信障害、機材トラブル、カメラやマイクの不具合などが発生した場合においても補償や再受験はできません
- ・第三者がカメラに映る、音声が聞こえた場合、その場で試験は失格となります
- ・登録した情報とご提示いただいた本人確認書類の情報が一致しない場合、受験できません
- ・試験中、受付とは別の監督者からお声がけして確認する場合がございます、確認中の時間を戻すことはできません
- ・受付時間は、予約した時間から15分以内となります、15分を過ぎての受付、試験開始はできません
- ・事前確認を怠り、準備不足の場合は受験できません
- ・試験当日にログインできない、ログインするための情報がわからない、受験予定が表示されないなど事前確認を怠った場合、受験できません
- ・監督できない状況下で、最後まで受験した場合、失格もしくは初めから再開となる場合がございます
- ・いかなる状況においても受験料の返金、申込の変更・キャンセルはできません
- ・試験中は、問題文を読み上げるなどの音声を発することを禁止しています
- ・監督者からの警告が累計2回以上になった場合、その時点で失格となります
- ・受験エリア、実施機材、環境を用意できない場合においても申込のキャンセルや受験料の返金はできません
- ・試験システム(Excert エクサート)以外のアプリケーション、プログラム、ソフトウェアを起動することはできません
- ・試験中に突然マウスが動かなくなる、試験画面が切り替わらないなどの機材に関するトラブルが発生した場合でも補償、再受験はできません
- ・通信が遅く監督者とのコミュニケーションにタイムラグが発生し監視がスムーズに行えない場合は受験できません

※注意事項・禁止事項については下記にも掲載されています。事前にご確認をお願いします。

[https://school.nikkei.co.jp/nn/special/ntest/pdf/ntest\\_prohibited\\_CW.pdf](https://school.nikkei.co.jp/nn/special/ntest/pdf/ntest_prohibited_CW.pdf)

#### **ご準備いただく機器、環境についてご参考ください**

①Webブラウザは常に最新の状態に更新をお願いします ②パソコンはアップデートして最新の状態に更新をお願いします ③外付けカメラを初めて接続する場合は再起動してください ④マイク、オーディオが利用できるか音楽を再生するなどで確認 ください

⑤本棚など物理的に移動が難しい場合は布をかけるなど 不正とならないよう目隠ししてください

⑥インターネット環境は可能な限り有線接続にしてください ⑦他の端末でExcert(エクサート)にログインしている場合は、

受験時のパソコン以外からログアウトをお願いします

⑧カメラの位置は受験者を正面から映す位置に設置してください、

斜めから映している場合は受験できません

⑨試験実施中にWindowsアップデートやセキュリティ更新が起動しないよう、確認をお願いします ⑩試験を実施するパソコンで動作チェックを繰り返しおこなってください <https://exam.excert.org/check/> ⑪パソコンの充電状況やバッテリー残量について事前の確認をお願いします

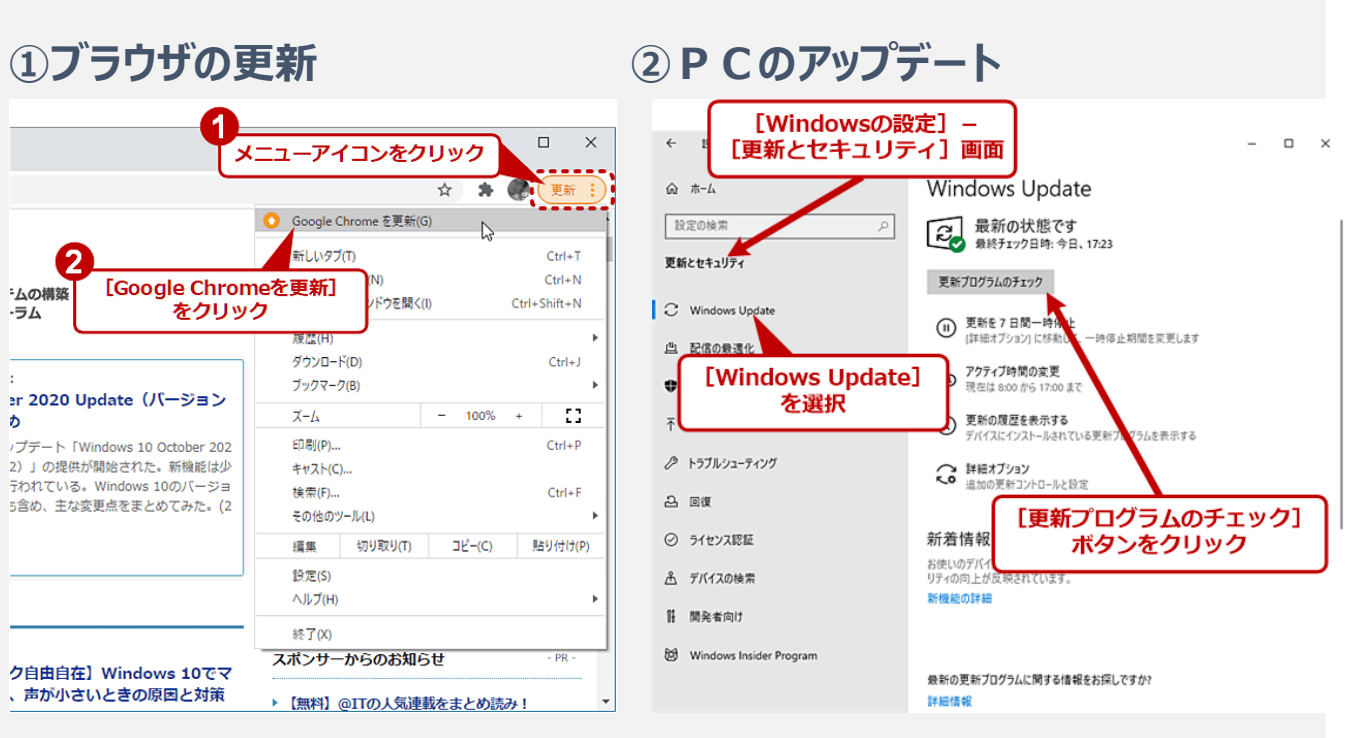

### **パソコン、通信、機材の推奨環境は以下のとおりです**

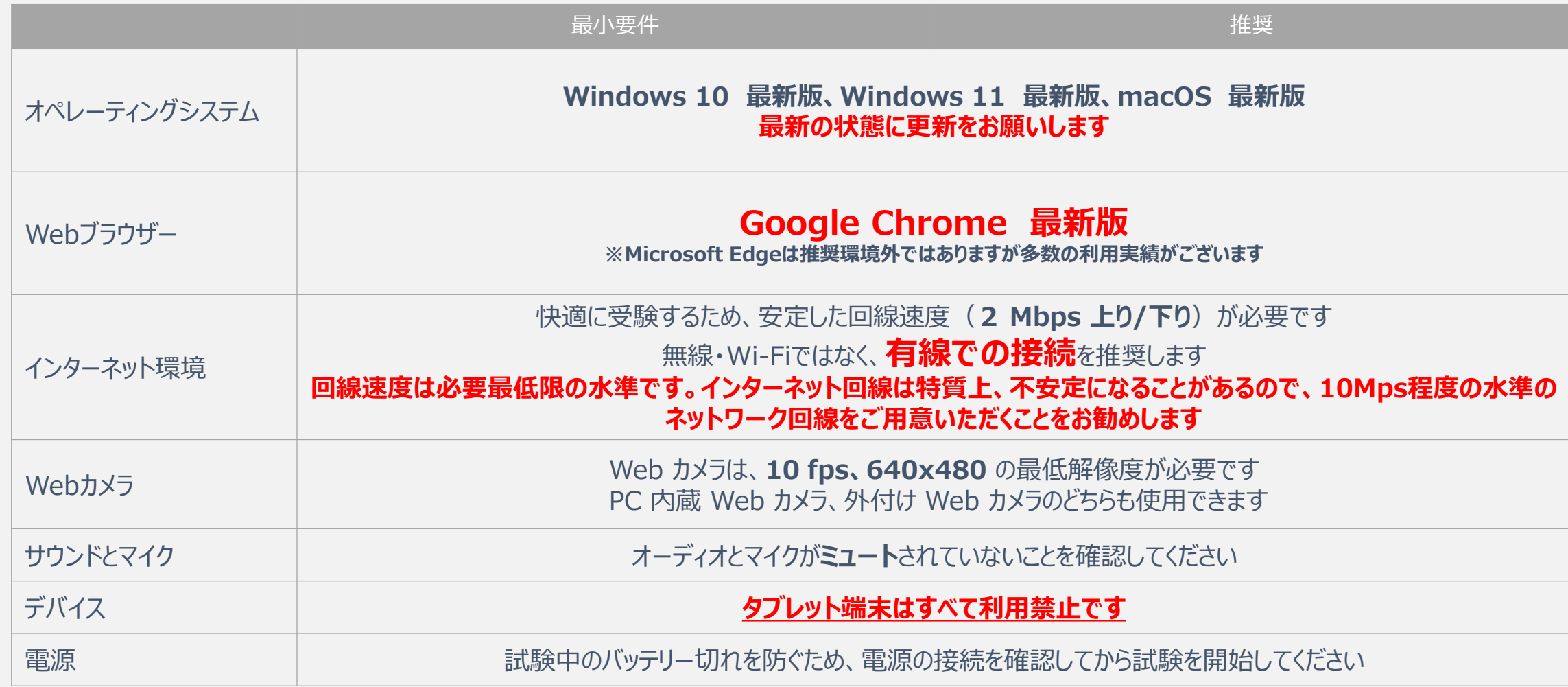

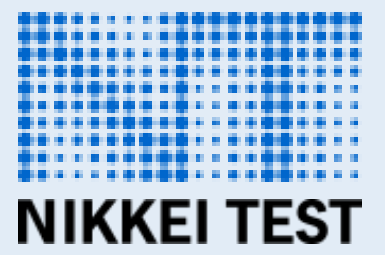

# **STEP3 受験する**

## **※受験の開始時間前にご確認ください。**

**受験する**

#### **条件を満たす本人確認書類を1点ご用意ください**

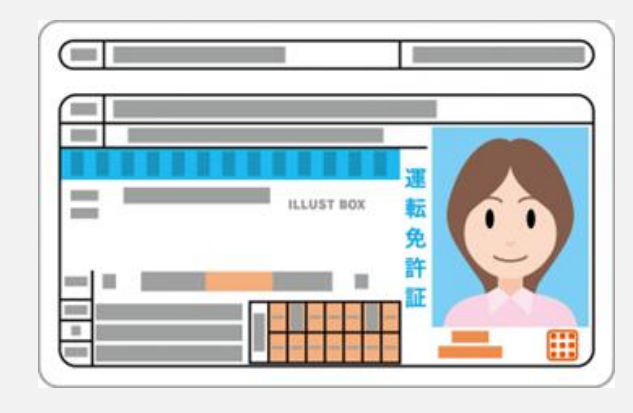

・試験監督官の指示に沿って提示してくだ さい。氏名・顔写真が確認できない場合は 失格 となります。身分証確認時、マスクや フェイスガードは取ってください。 また、背 景 の加工(仮想背景等の利用)は禁止で す。

- 【本人確認書類の条件】
- ▶受験者本人のものであること
- ▶写真付きの本人確認書類であること
	- ※写真が鮮明に見えない場合は失格となります
- ▶試験受験時に提示する本人確認書類と試験システム(Excert)上 に登録した情報に相違がないようにしてください
- ※旧姓、新姓、外国籍の場合などご注意ください
- ▶本人確認用身分証明書として利用できるもの
	- ①自動車運転免許証
	- ②運転経歴証明書
	- ③国際運転免許証(写真付き)
	- ④パスポート
	- ⑤クレジットカード(写真付き)
- ⑥マイナンバーカード(写真付き)
- ⑦在留カード
- ⑧特別永住証明書
- ⑨社員証(写真付き)
- ⑩学生証(写真付き) のいずれか一つで本人を確認できるもの

## **受験する**

**下記のとおり、机周辺、卓上、パソコン周辺の整理整頓と受験の準備をお願いします。 準備が整っていない(整理整頓されていない)場合は、受付不可となり受験中止となりますので必ず試験委員と 接続する前に下記の準備をお願いします。**

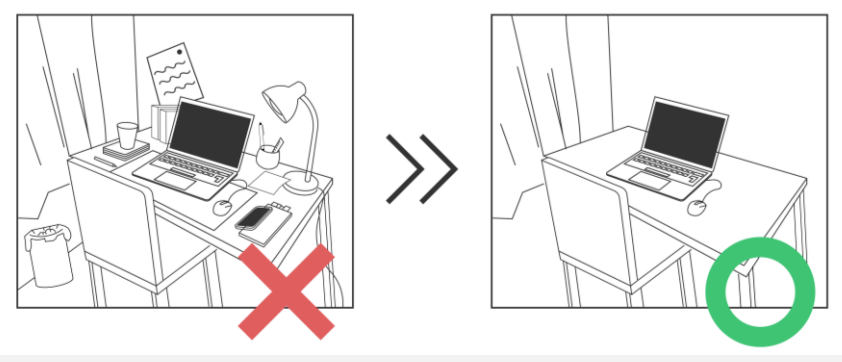

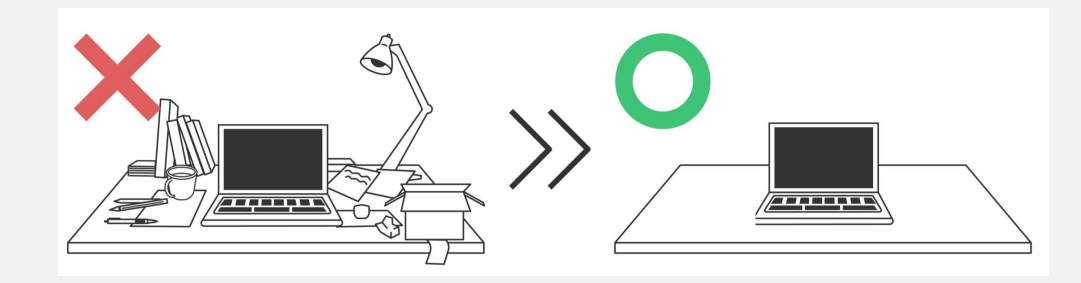

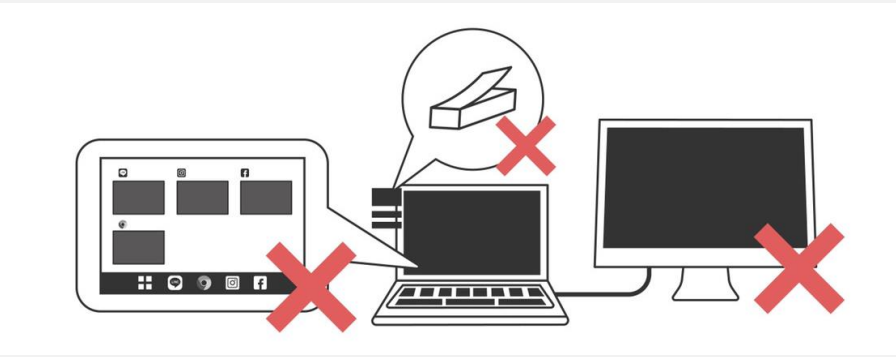

# **不正防止…卓上は所定の持ち物や受験上の配慮申請で許可された物以外置くことができません**

不正防止の観点から、卓上には許可された物以外置くことができませんので、上記イラストの通りご準備をお願いいたします。 机周辺も、不要なものはすべて取り外していただきますのでご準備をお願いいたします。

## **受験する**

**下記のとおり、受験の準備をお願いします。 準備が整っていない(整理整頓されていない)場合は、受付不可となり受験中止となりますので必ず監督者と接 続する前に下記の準備をお願いします。**

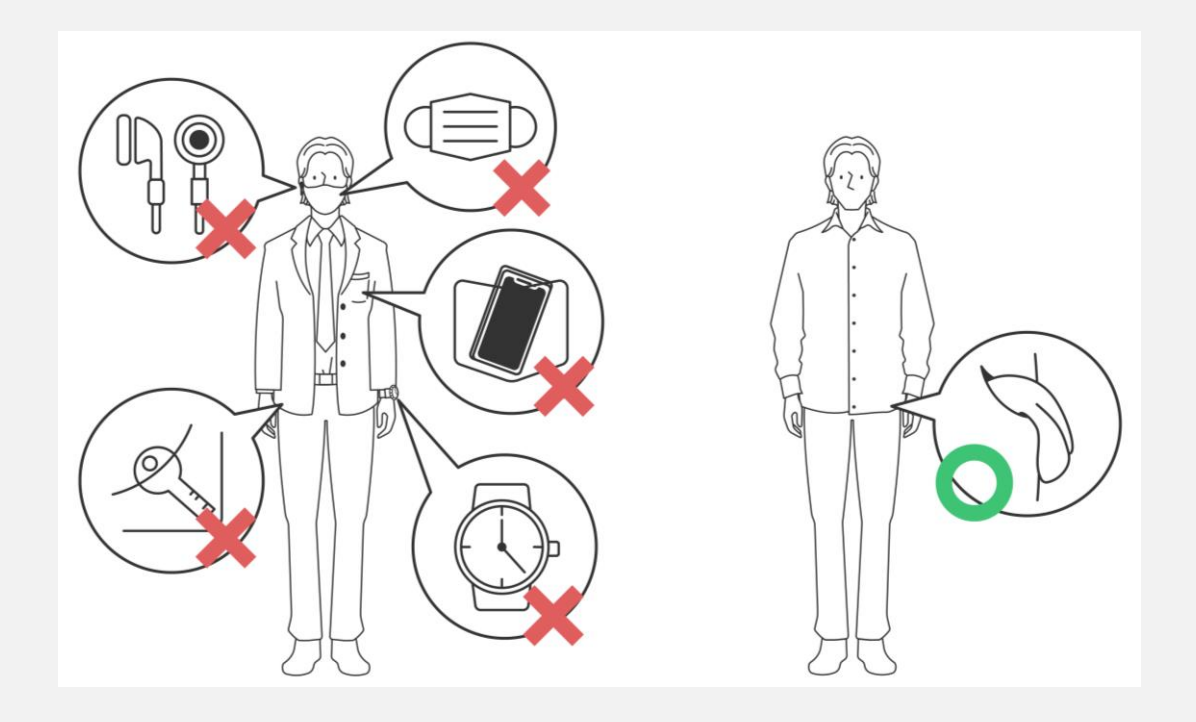

#### **受付時に下記の項目が満たされていない場合、受験できません ご準備をお願いします**

- 1.イヤホンやヘッドセットは利用できません
- 2.腕時計、ピアス、ネックレス、ブレスレット等のアクセサリーは外してください
- 3.上着やズボンなどのポケットを全て空にしてください
- 4.手の甲や表面へのメモ書きを消してください
- 5.(事前申請許可者を除き)受験中の飲食は禁止しています
- 6.マスクは本人確認時に外していただきます
- 7.スマートフォン、携帯電話は音が鳴らない設定にしてください
- 8. ログインに必要なメールアドレス・パスワードをご用意ください
- 9.試験中は離席できません、お手洗い等は事前にお済ませください
- 10. 部屋の扉、ドア、クローゼットは閉めてください
- 11.カメラは正面に設置し、胸から上全体が映る位置に固定してください
- 12. 部屋の照明は顔がはっきり見える光量を確保してください
- 13. 本、テキスト、スマートフォンなどは全て手の届かない位置に収納ください
- 14. 有効な本人確認書類をご用意ください
- 15. 机の上は試験に不要なものは全て移動してください
- 16.時計など音を発する機材は設定の変更もしくは移動をお願いします
- 17. 第三者が誤って入室しないよう注意喚起をお願いします

#### **試験当日に受験の準備に関する質問をお受けしておりませんので、 ご不明な点がございましたら事前にお問合せをお願いします。**

**予約した試験時間を15分経過しますと受験画面を開くことができず欠席となります、当日までに必ずログインできることを確認し てください。また、試験当日に受験準備が整っていない場合は受験不可となりますので、必ず事前に受験準備と動作チェックを実 施してください。**

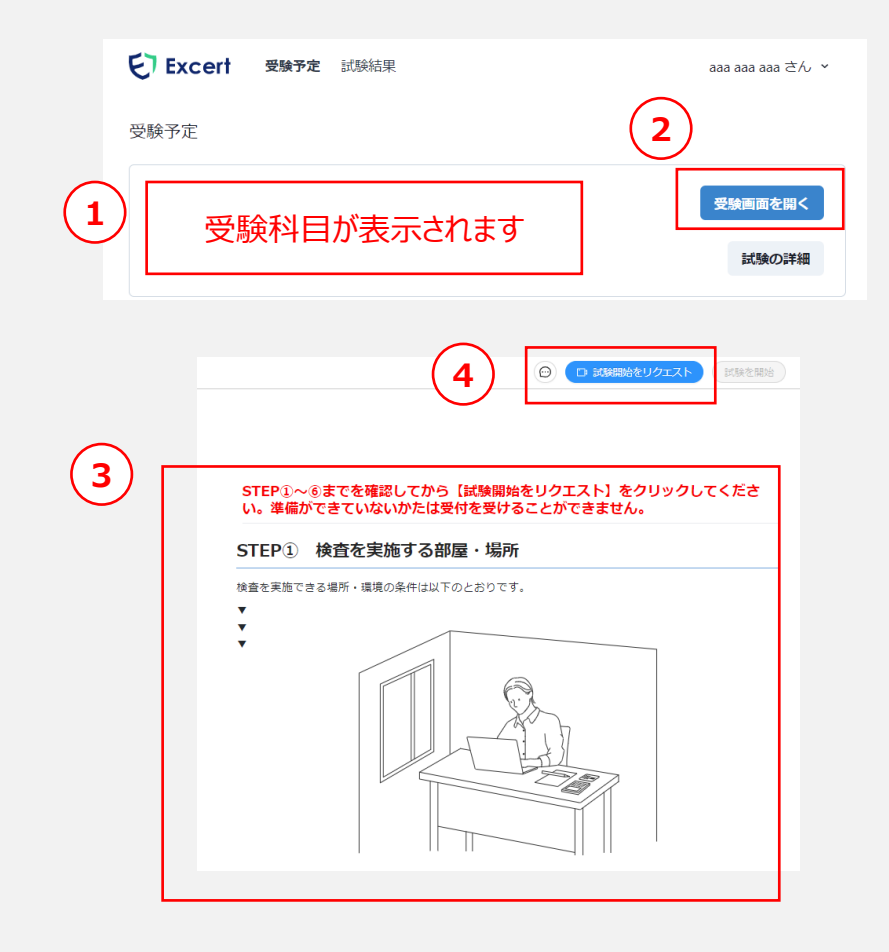

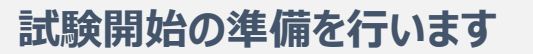

[動作チェックはこちら](https://exam.excert.org/check/)

①Excert(エクサート)にログインします ②「受験画面を開く」をクリックします

- ③画面上に注意事項が表示されますので最下部まで確認してください
- ④確認ができましたら画面右上の「試験開始をリクエスト」をクリックします

※登録時のGoogleアカウントにログインした状態で接続する必要がござい ますのでご注意ください。

※②において、試験開始時間になるまでクリックできません。試験時間を過 ぎましたらクリックすると③が表示されます。

※③において、受付時に確認する内容が記載されています、すべての項目 がクリアされている必要がございますので準備ができていない場合は、④の 試験開始をリクエストをクリックする前に準備を済ませてください。 万が一、準備ができていない状態で受付した場合、もう一度初めから準 備いただき、最後尾に並びなおしていただく場合がございます。

### **準備が整いましたら試験監督官と接続を行います。 画面共有・カメラ・音声を共有し試験監督官の映像が表示されるまで待機してください。**

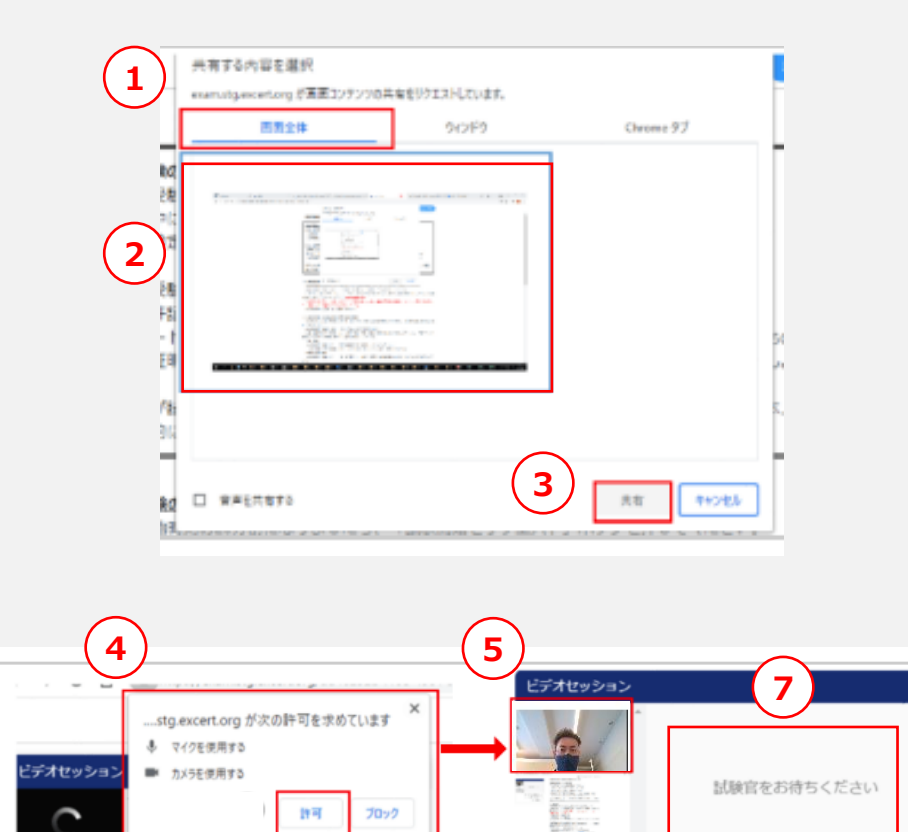

試験官をお待ちください

 $\sim$ 

**6**

D カメラ HP HD Camera (VDI) → マイク 既定 - マイク配列(内

#### **画面共有とカメラ・マイクを準備します**

①「共有する内容を選択」画面が表示されます ②「画面全体」になっていることを確認し、②の部分をクリックします ③「共有」が青く変化しましたらクリックしてください ④マイク・カメラの許可を求められた場合は「許可」をクリックします ⑤ご自身の顔が映っていることを確認してください ⑥カメラ・マイクが正しく設定されていることを確認してください ⑦監督官が表示されるまでお待ちください、監督官が表示されましたら受 付開始となります

※②において、②の部分をクリックしないと③がクリックできませんのでご注意 ください

※⑤において、ご自身の映像が映っていることを確認ください

※⑥において、マイクが正しく設定された場合、「音声ゲージ」が動作します のでご確認をお願いします

※⑦において、最大20分お待ちいただく場合がございますので予めご了承 のほどお願いします

**試験当日までに必ず下記の動作チェックの実施と確認をお願いします。 <https://exam.excert.org/check/>**

## お問合せ

## 日経TEST試験運営センター

電話番号: 050 (3091) 3550

受付時間:営業日の10:00 ~ 17:00 営業日:土日祝、国民の休日、年末年始 (12/28 ~ 1/4) を除く

ⒸNikkei Inc.